1. Primer paso desde ajustes vamos a [MAIL >]

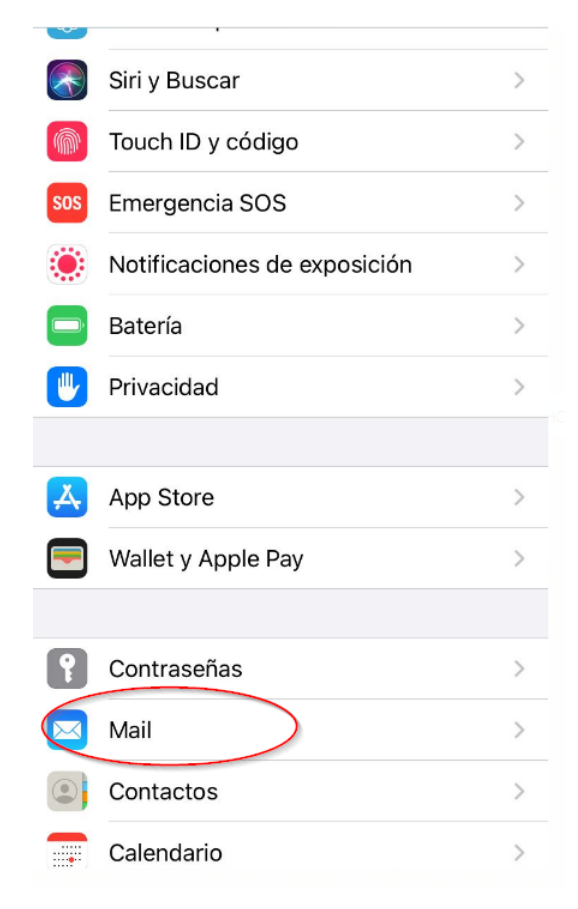

2. Al entrar en mail hacemos doble click en [Cuentas >]

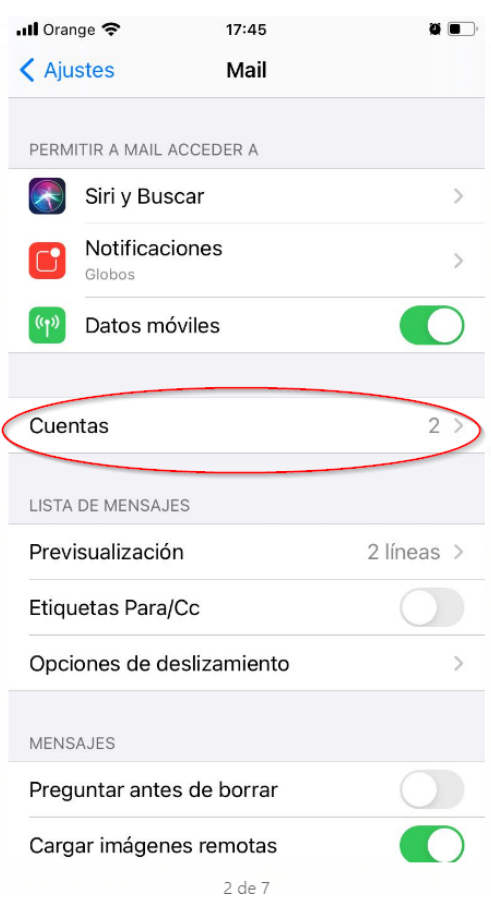

3. Dentro de cuentas seleccionamos la cuenta que nos interesa, en este caso la cuenta de distribucionsLlevant

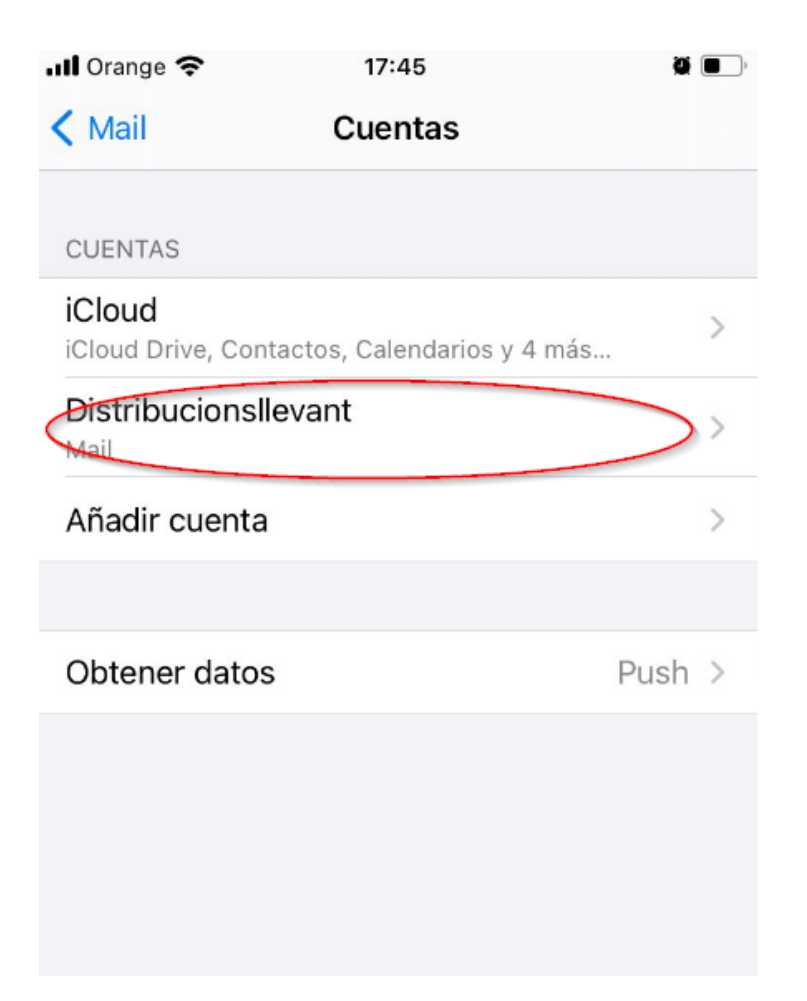

4. Dentro de la cuenta de DistribucionsLlevant, seleccionamos IMAP - Cuenta

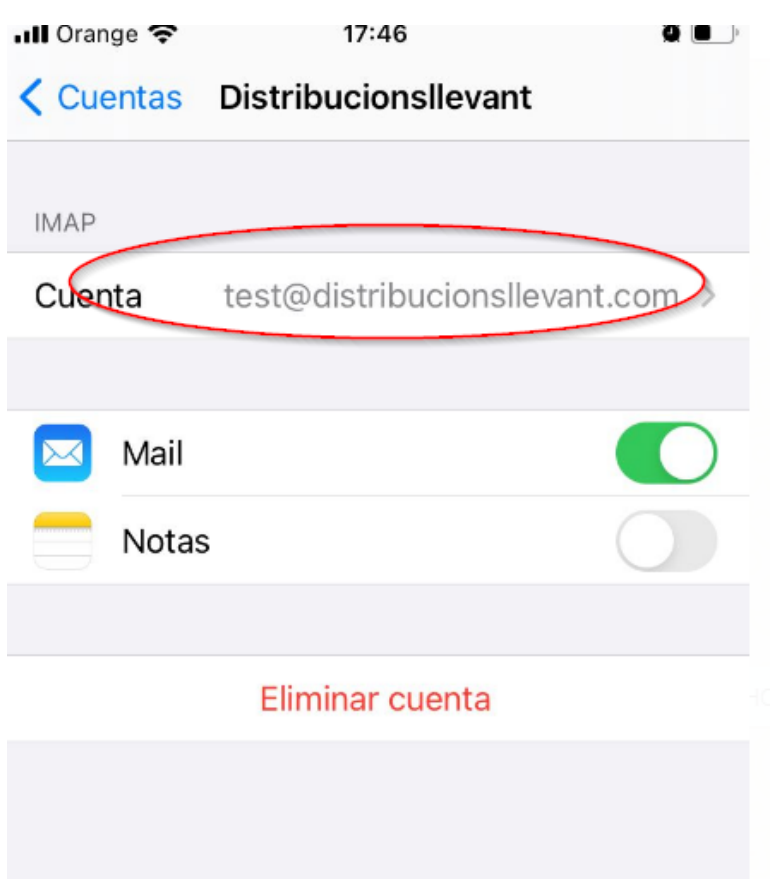

5. Los datos de la cuenta los proporcionará el proveïdor de Servicios en este caso 7bits. En este apartado hacemos incapié en los datos del correo de salida, que ha de ser un dominio con certificado de Seguridad. Para este caso puede ser [www.distribucionsllevant.com](http://www.distribucionsllevant.com/) o bien distribucionsllevant.com

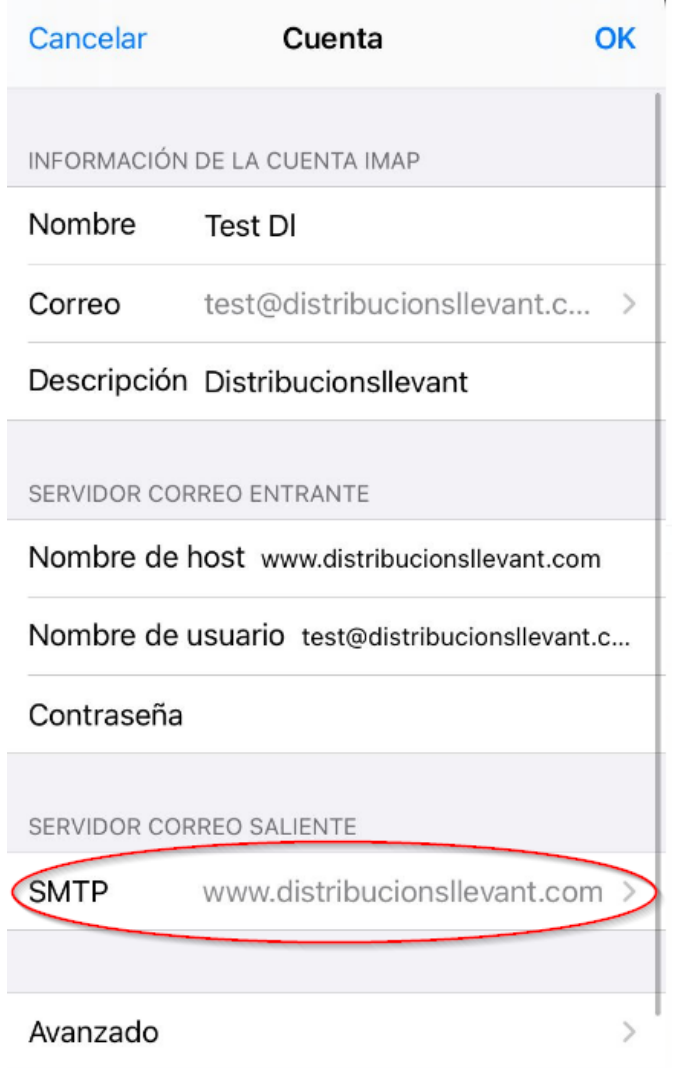

6. Vemos los datos del servidor principal para el SMTP

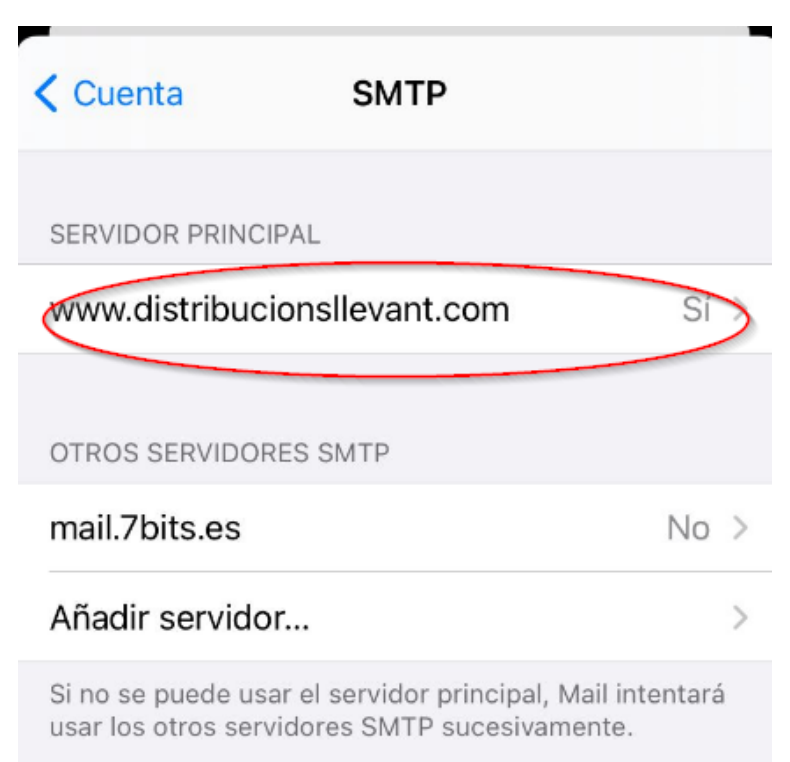

7. Los datos son el nombre del host en este caso [www.distribucionsllevant.com,](http://www.distribucionsllevant.com/) el nombre de usuario (que será el email), la contrasenya que nos hayan proporcionado, usar SSL y el Puerto será el 587.

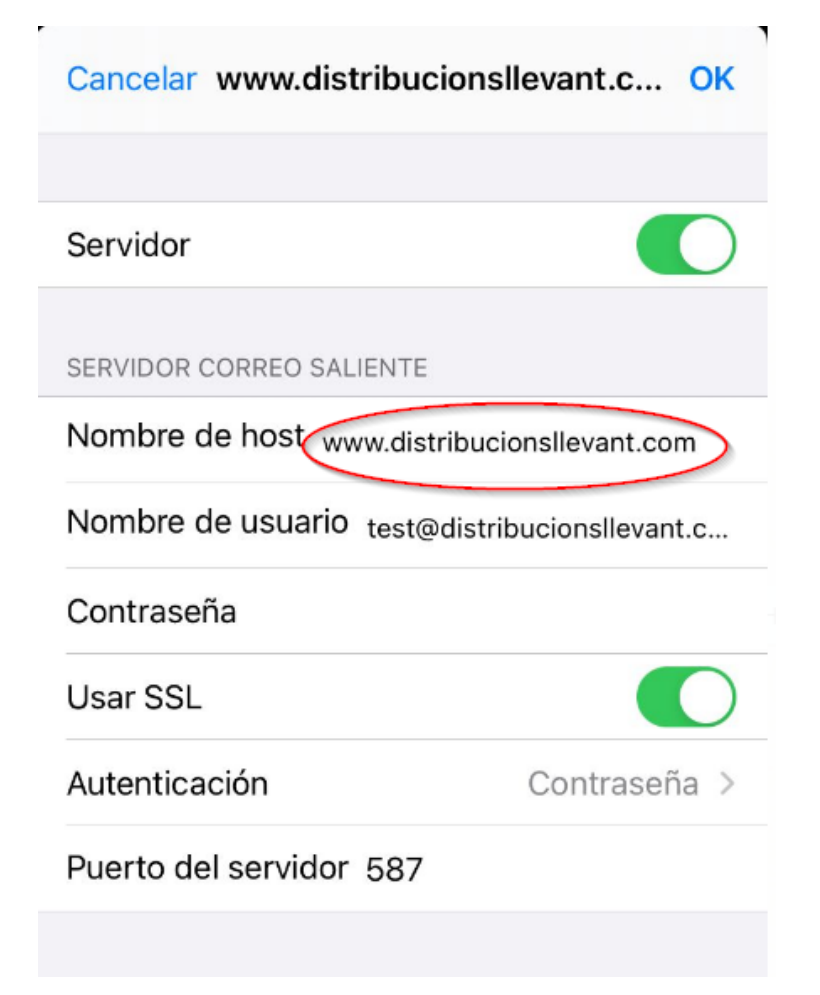